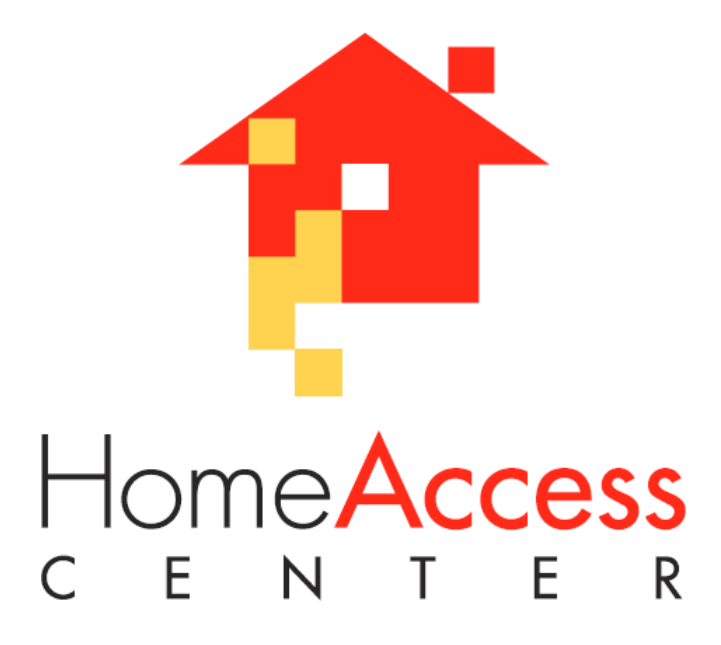

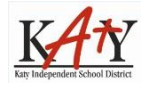

Distrito Escolar Independiente de Katy • 6301 South Stadium Lane • Katy, Texas 77494

# <span id="page-1-0"></span>**Índice**

# **Contents**

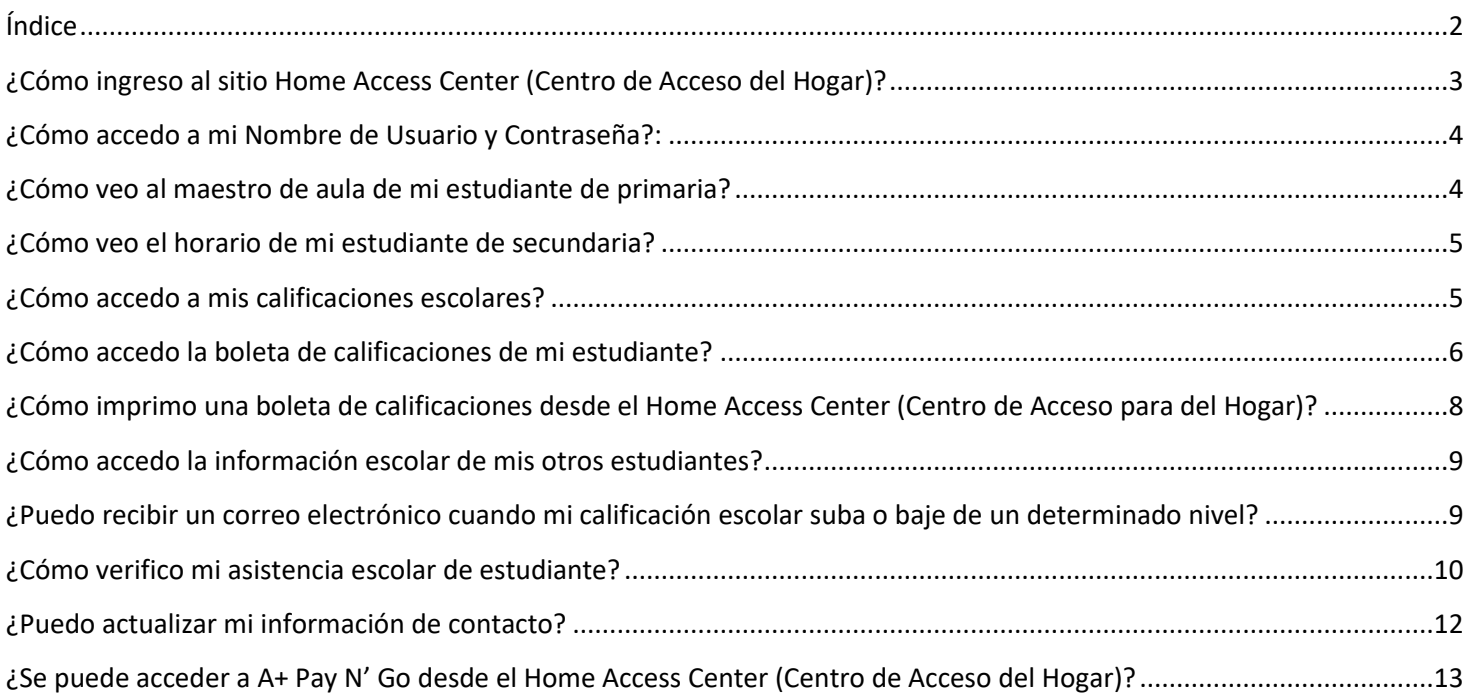

### <span id="page-2-0"></span>**¿Cómo ingreso al sitio Home Access Center (Centro de Acceso del Hogar)?**

- 1. Navegue hasta <https://homeaccess.katyisd.org/HomeAccess/Account/LogOn?ReturnUrl=%2fHomeAccess%2f>
- 2. Haga clic en el Símbolo gráfico **inter**

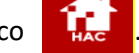

**3.** Introduzca su nombre de usuario en el campo **Username** y su contraseña en el campo **Password**. Las contraseñas son **sensibles a mayúsculas y minúsculas.**

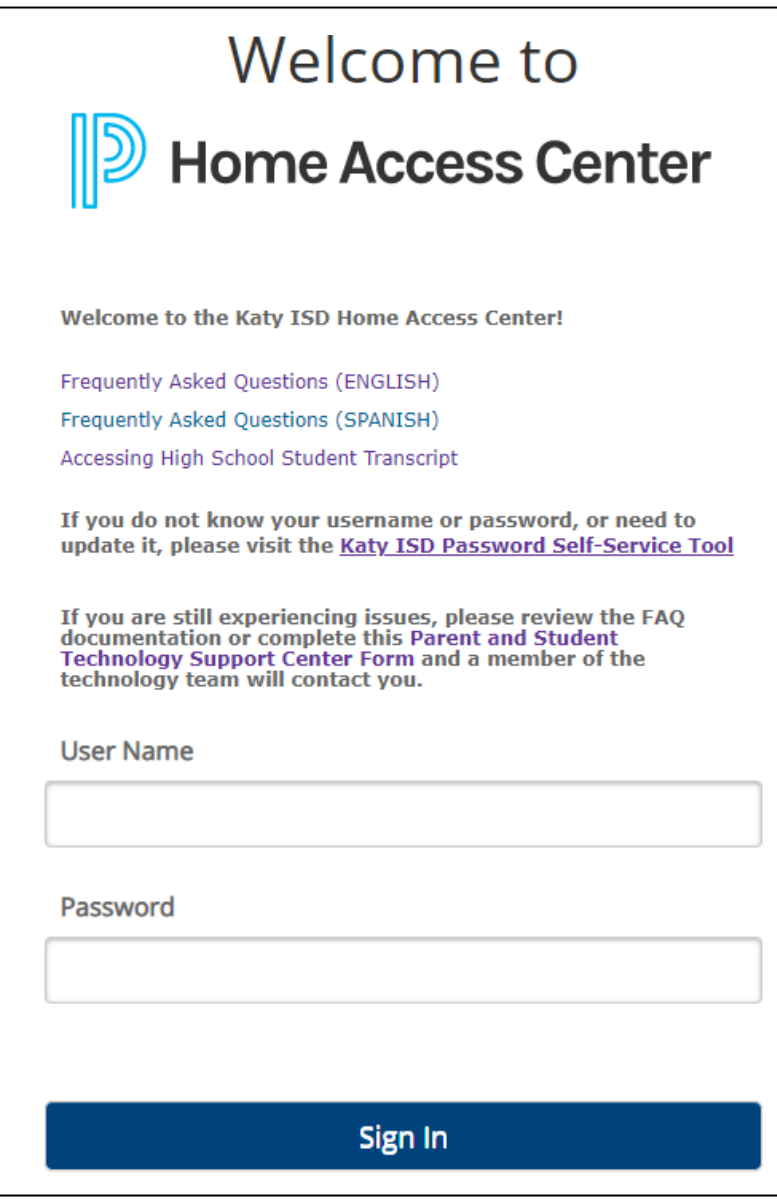

4. Presione el botón **SIGN IN**.

### <span id="page-3-0"></span>**¿Cómo accedo a mi Nombre de Usuario y Contraseña?:**

Utilice la herramienta de autoservicio de contraseñas de Katy ISD en [https://passwordreset.katyisd.org/idp/AuthnEngine#/authn](http://passwordreset.katyisd.org/) para:

- Crear una contraseña para un nuevo usuario
- Cambiar una contraseña
- Crear o actualizar preguntas de seguridad
- Restablecer una contraseña olvidada:
	- o Mediante la respuesta a preguntas de seguridad preestablecidas.
	- o Mediante código de verificación enviado por mensaje de texto o correo electrónico.
- Encuentre su nombre de usuario (solo guardianes)

Para obtener ayuda sobre cómo usar la herramienta de autoservicio de contraseñas de Katy ISD, vaya al enlace en: <https://publicbiapps.katyisd.org/IdAutoForm/PasswordResetToolHelp.html>

### <span id="page-3-1"></span>**¿Cómo veo al maestro de aula de mi estudiante de primaria?**

En el Centro de Acceso para Padres (HAC), haga clic en el icono de registro.

Una vez que se asigna un maestro, el maestro de aula aparecerá en la lista donde verá la flecha azul en la captura de pantalla a continuación.

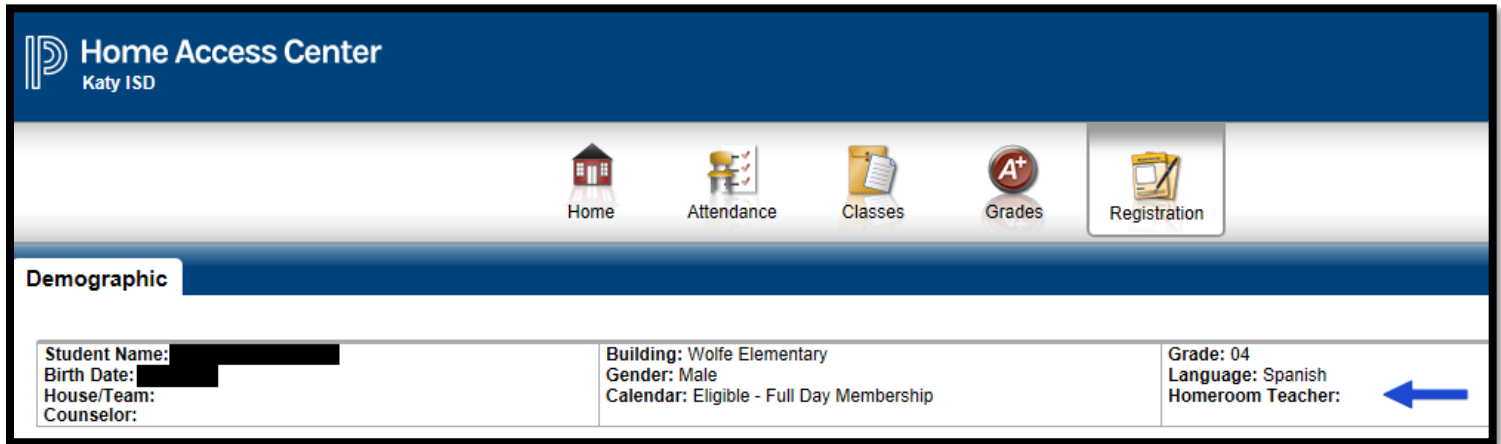

### <span id="page-4-0"></span>**¿Cómo veo el horario de mi estudiante de secundaria?**

En el Centro de Acceso para Padres (HAC), verá el horario al hacer clic en Icono de la Casa "Home" y luego en la pestaña de Vista Semanal o "Week View", si el horario de los estudiantes está disponible.

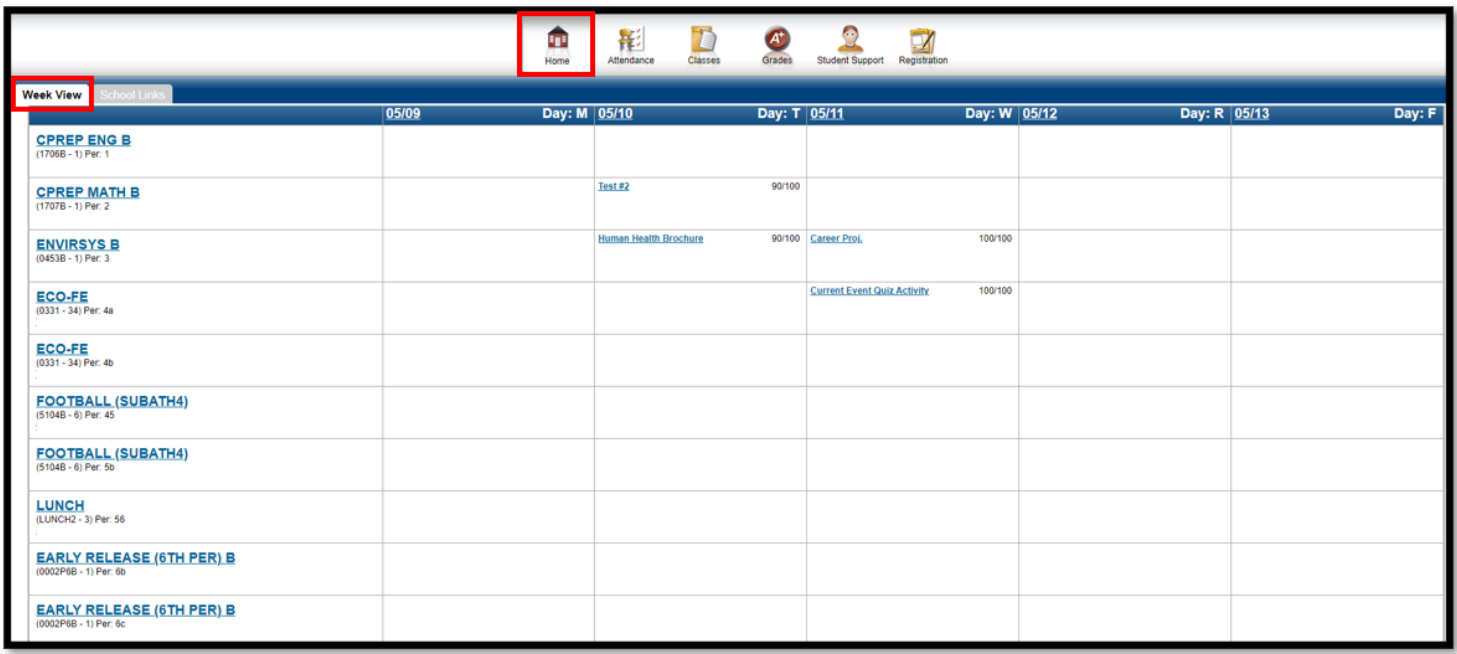

### <span id="page-4-1"></span>**¿Cómo accedo a mis calificaciones escolares?**

Haga clic en el símbolo grafico titulado **Classes**. Ud. podrá ver todas las clases de su hijo y las tareas correspondientes. Sólo podrá ver las tareas si el maestro de la clase ha publicado la tarea. Si el maestro ha publicado las calificaciones para estas tareas, Ud. también podrá ver esas calificaciones.

Nota: Los resultados de los trabajos publicados y no publicados están reflejados en el Promedio de la Clase.

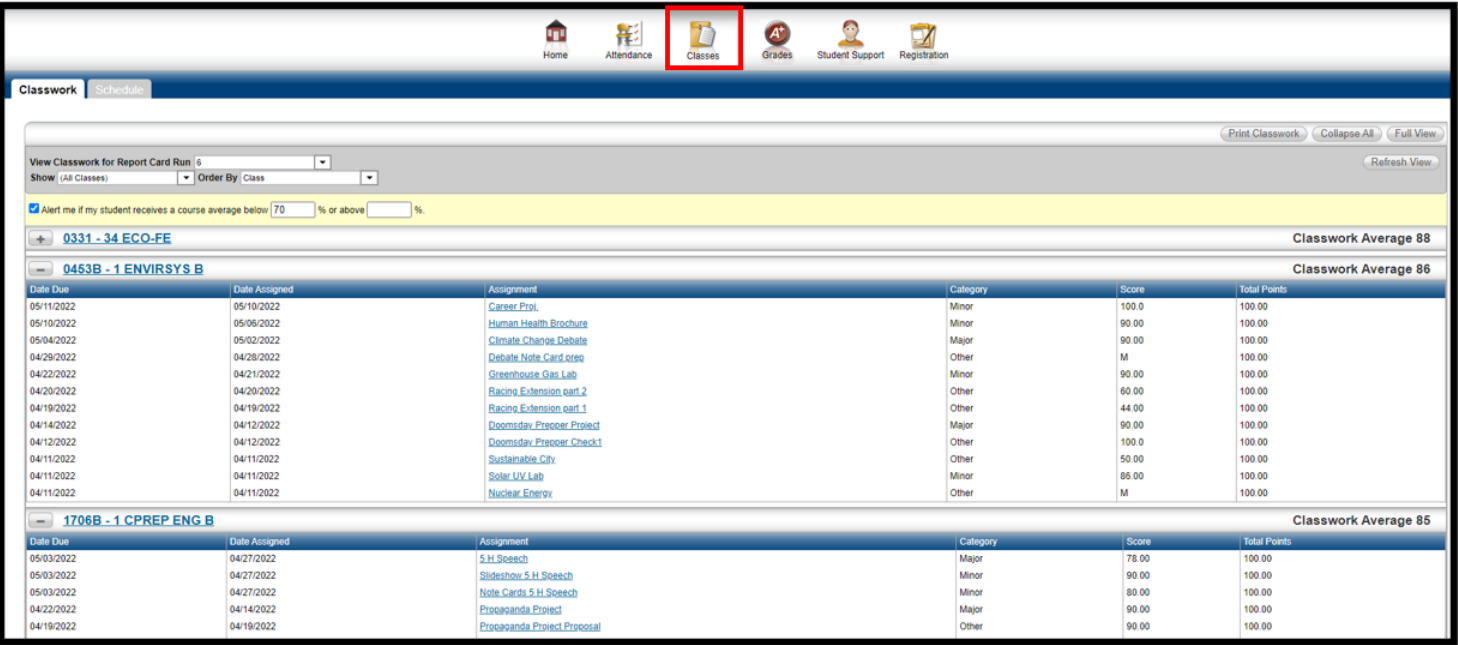

# <span id="page-5-0"></span>**¿Cómo accedo la boleta de calificaciones de mi estudiante?**

Haga clic en el ícono **Grades** (Grados). Para los grados 9-12, debería ver una pestaña IPR (Reporte de Progreso), una pestaña Report Card (Boleta de Calificaciones), una pestaña Transcripts (Transcripciones) y una pestaña Test Scores (Resultados de exámenes Estatales). Grados PK-8, verá una pestaña IPR (Reporte de Progreso), pestaña Report Card (Boleta de Calificaciones) y una pestaña Test Scores (Resultados de exámenes Estatales). Todos los niveles de grado seleccionarán la Report Card (Boleta de Calificaciones).

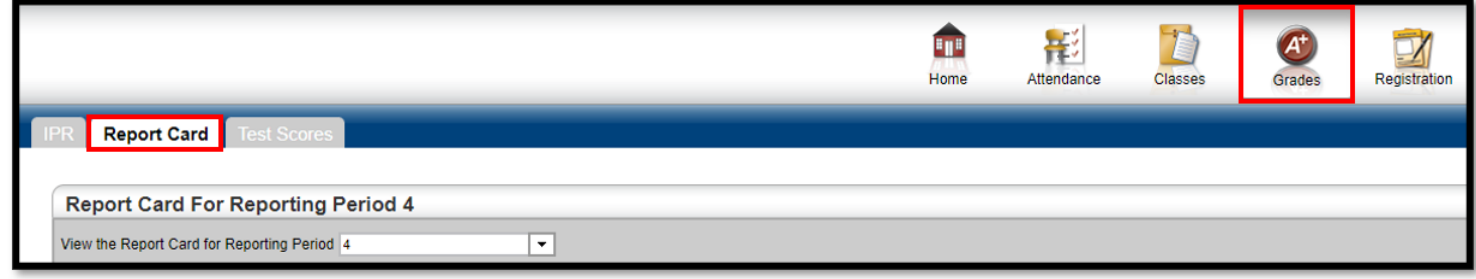

Para los grados 6-12, debería ver las calificaciones y comentarios de la boleta de calificaciones inmediatamente después de hacer clic en la pestaña Report Card (Boleta de calificaciones).

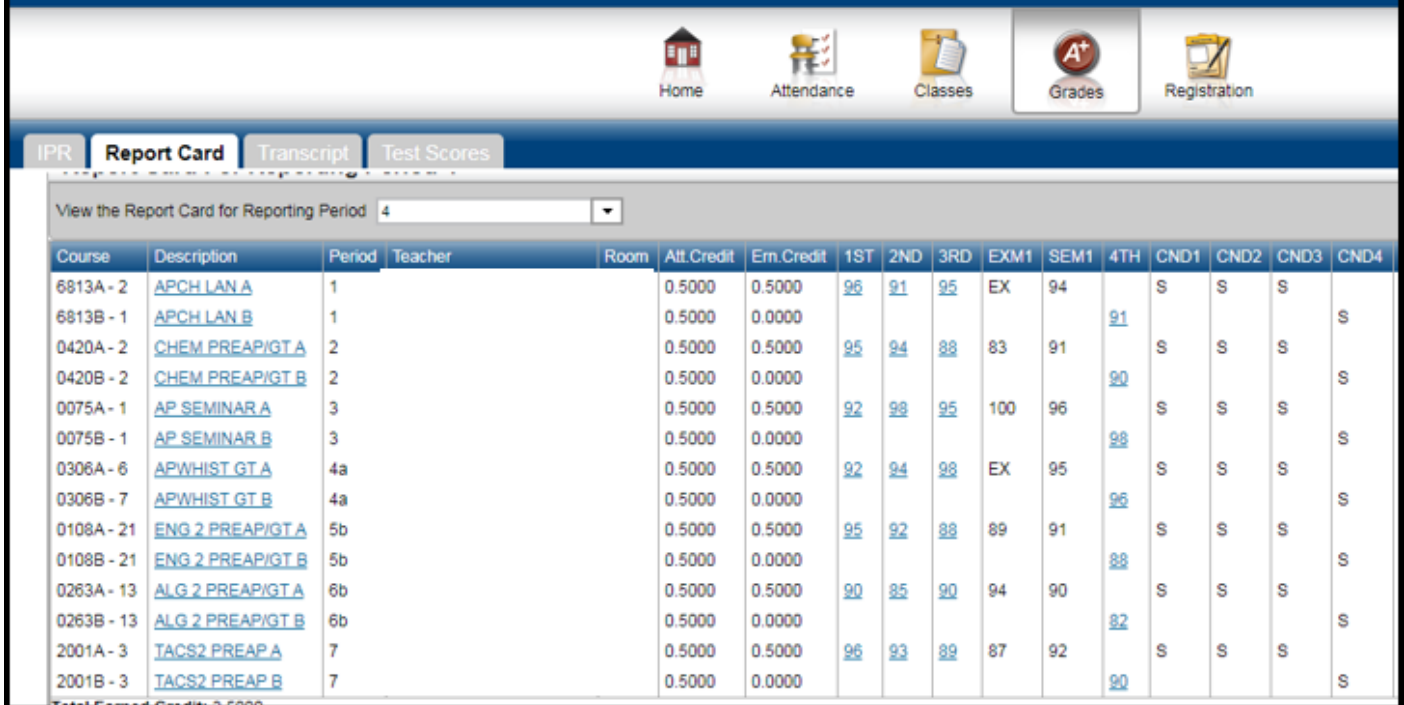

Para los grados 1 a 5, también debería ver las Calificaciones y comentarios de la boleta de calificaciones inmediatamente después de hacer clic en la pestaña Report Card (Boleta de calificaciones).

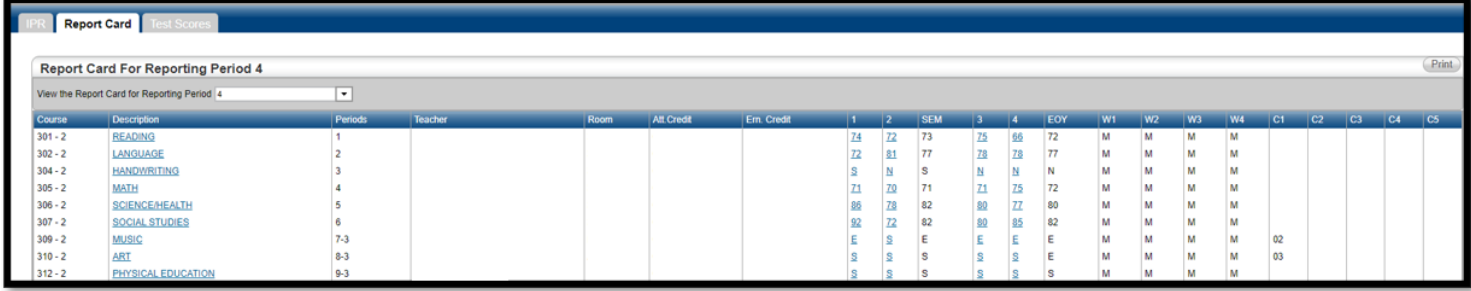

Para Grados Pre-Kínder y Kínder, verá la lista de competencias una vez que seleccione la pestaña Report Card (Boleta de calificaciones). **El boletín de calificaciones de Kinder como se muestra en HAC:**

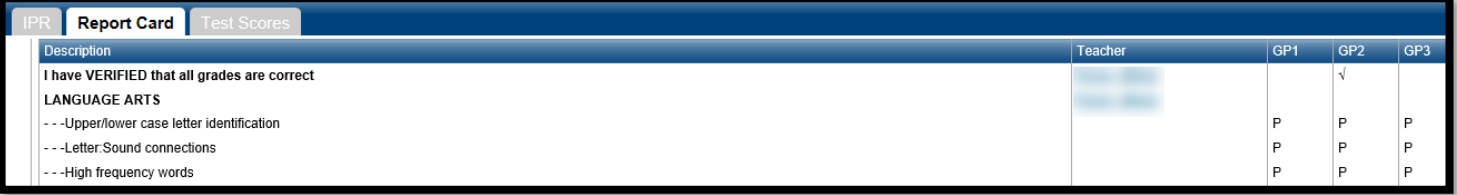

**El boletín de calificaciones de Pre-Kinder como se muestra en HAC:**

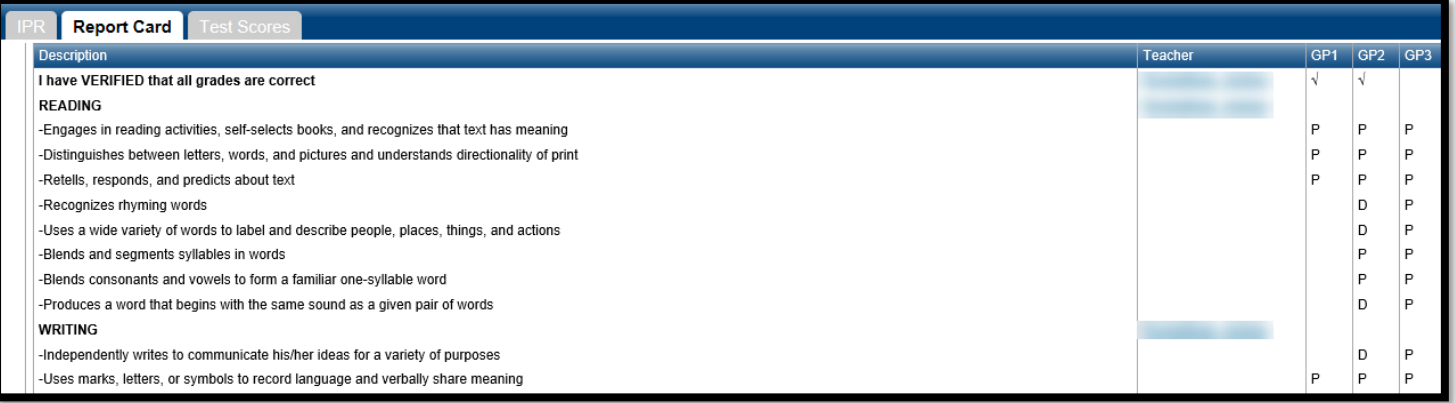

# <span id="page-7-0"></span>**¿Cómo imprimo una boleta de calificaciones desde el Home Access Center (Centro de Acceso para del Hogar)?**

Los padres / estudiantes de secundaria y los padres de primaria Deben imprimir una boleta de calificaciones del Centro de Acceso para del Hogar/ Home Access Center (HAC). Para ver los informes de calificaciones electrónicos, haga clic en el icono "Calificaciones" y seleccione la pestaña de Boleta de calificaciones.

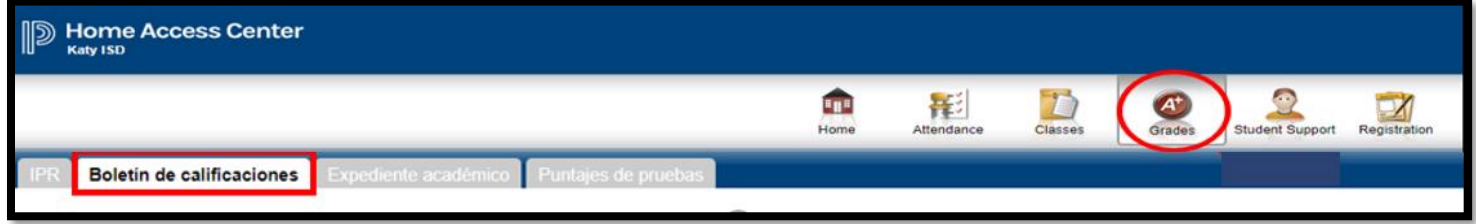

En la cinta "Boleta de calificaciones para el período del informe", seleccione el botón Imprimir.

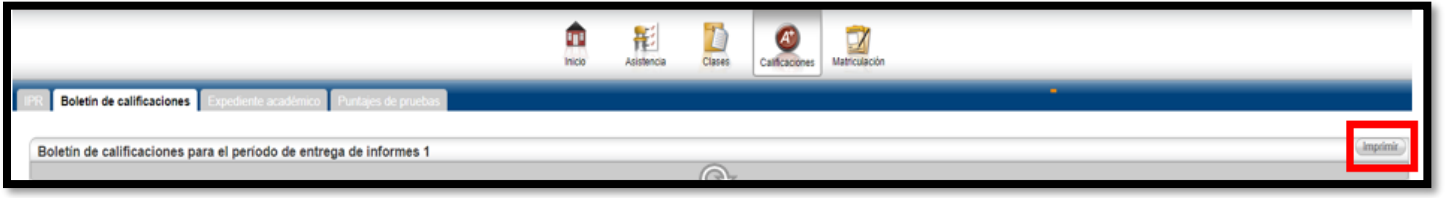

El siguiente es un ejemplo de cómo se verá la boleta de calificaciones.

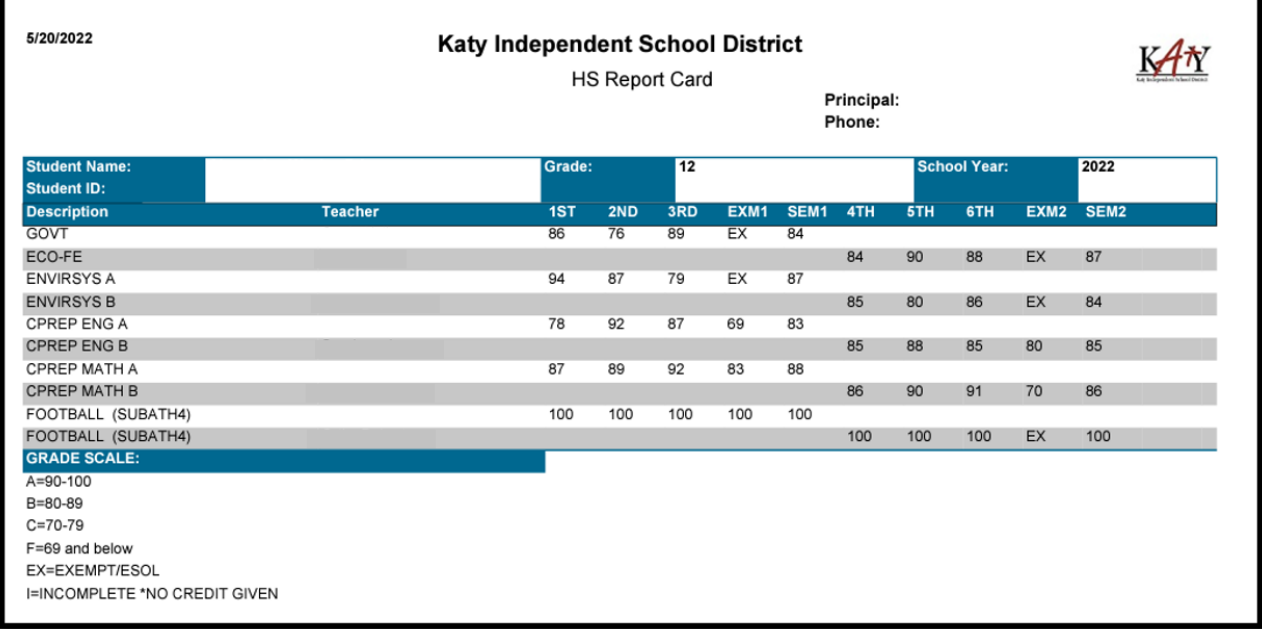

Cualquier cambio de calificación será visible en la pestaña de resumen de la boleta de calificaciones en el HAC el siguiente día escolar después del cambio de calificación. La boleta de calificaciones imprimible en el HAC del padre / estudiante NO reflejará los cambios de calificaciones hasta que se generen las boletas de calificaciones del próximo período de calificaciones.

### <span id="page-8-0"></span>**¿Cómo accedo la información escolar de mis otros estudiantes?**

Para acceder a otros estudiantes, haga clic en el botón *Change Student* en la parte superior derecha de la página web…

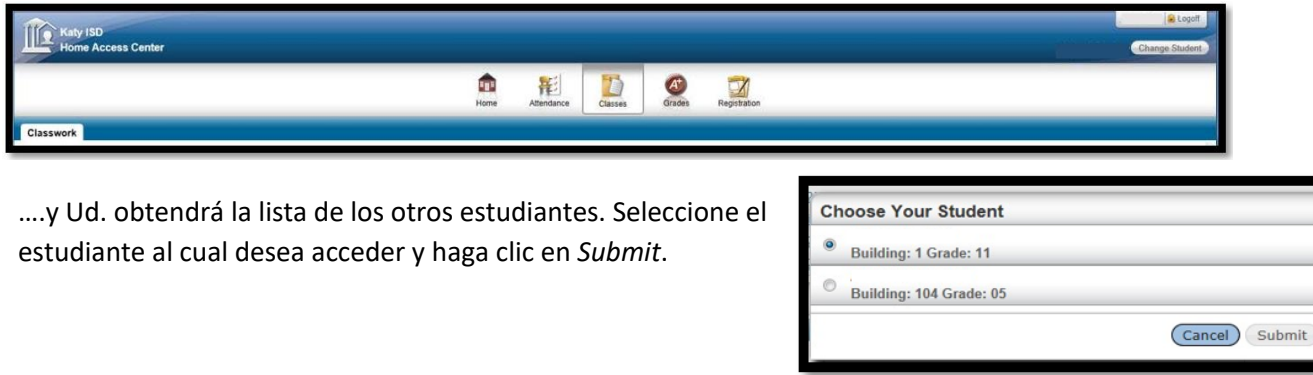

**Nota**: si tiene más de un hijo matriculado en el distrito pero el enlace **My Students** no aparece, sus hijos no están 'conectados'. Diríjase a la escuela de su hijo para pedir ayuda.

# <span id="page-8-1"></span>**¿Puedo recibir un correo electrónico cuando mi calificación escolar suba o baje de un determinado nivel?**

Sí, use la aplicación de alerta del promedio del curso que se encuentra en la parte superior izquierda de la pantalla de las *Clases*.

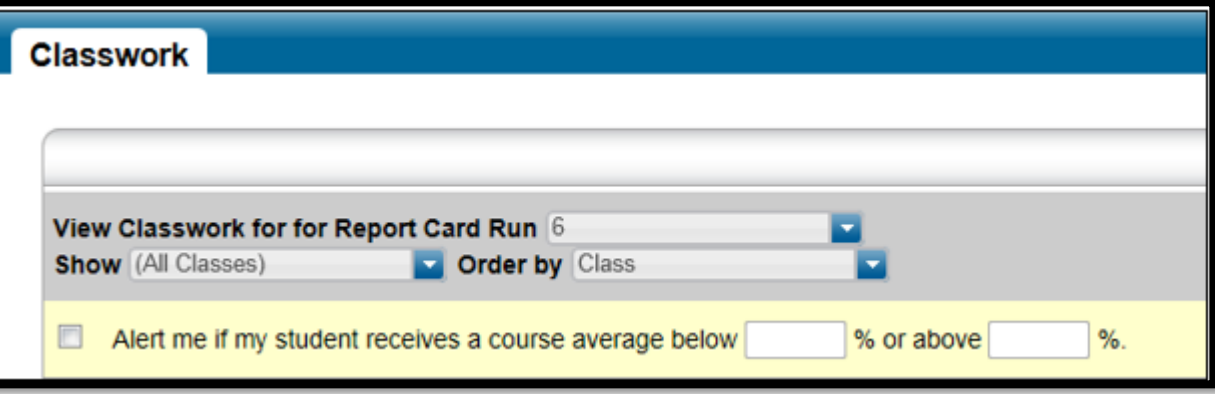

Lo siguiente es cómo establecer los parámetros para el alerta.

- 1. Haga clic en la casilla enfrente de *"Alert me if my student…"* ("Avíseme si mi hijo…")
- 2. Ingrese la(s) calificación o calificaciones sobre la(s) cual(es) quiere recibir el alerta. Aquí hay algunosejemplos:

Ejemplo 1: si Ud. desea recibir un correo electrónico cuando su hijo obtenga un promedio de clase inferior al 70%, ingresará el 70 en el primer campo y puede dejar el segundo campo en blanco.

Ejemplo 2: si Ud. desea recibir un correo electrónico cuando su hijo reciba una calificación superior a 80, deje el primer campo en blanco e ingrese el 80 en el segundo campo.

Ejemplo 3: si Ud. desea recibir un correo electrónico cuando su hijo reciba una calificación inferior a 70 Y superior a 90, ingrese el 70 en el primer campo e ingrese el 90 en el segundo campo.

**Nota:** Si su hijo frecuenta varias escuelas, puede que Ud. reciba varias alertas vía correo electrónico.

**Nota:** Ud. también puede establecer eso en la página *My Alerts*. Sitúe el cursor sobre su nombre en la parte superior derecha de la página y haga clic en *My Alerts*.

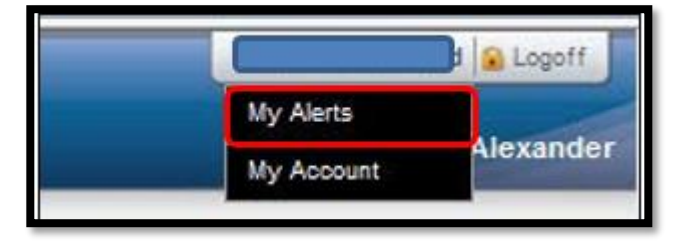

# <span id="page-9-0"></span>**¿Cómo verifico mi asistencia escolar de estudiante?**

Haga clic en el encabezado titulado **Attendance** para ver el registro de las ausencias y llegadas tarde de su hijo. Si su hijo no tiene ausencias ni llegadas tarde, los días estarán en blanco.

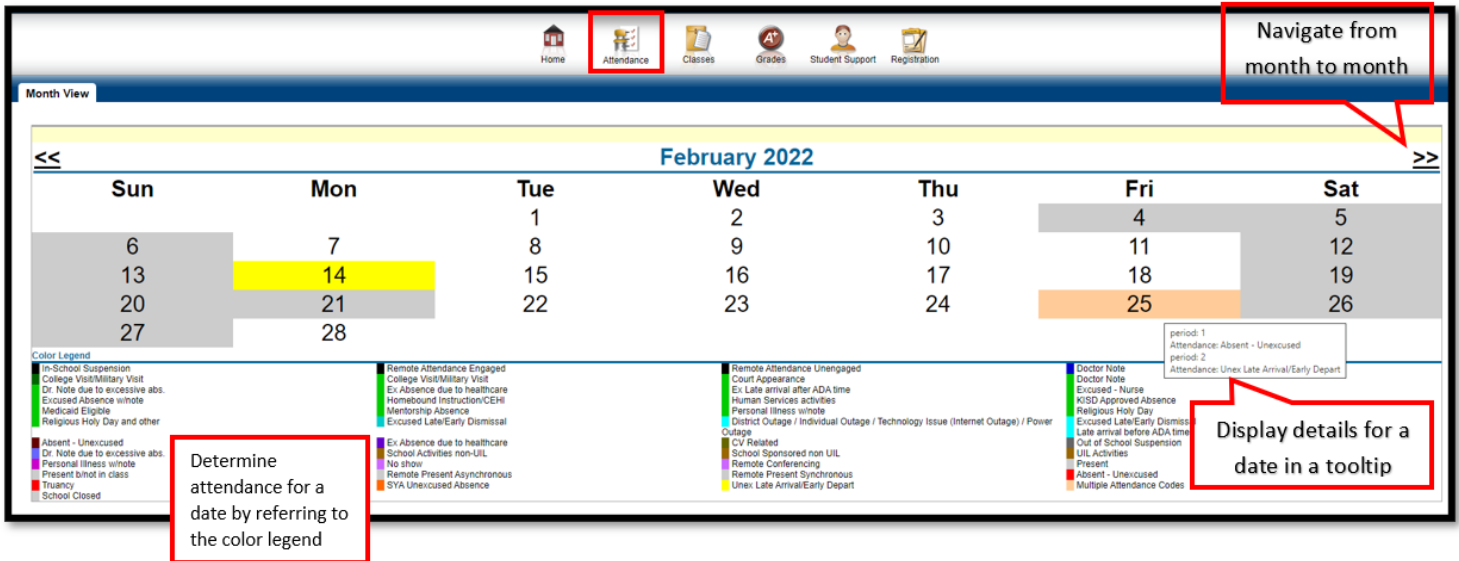

Para navegar de mes en mes en el año escolar actual, use las flechas en la parte superior izquierda y derecha del calendario.

Para ver los detalles de una fecha cuando su hijo estuvo ausente o llegó tarde, coloque el puntero sobre el día. La herramienta de descripción muestra el tipo de asistencia escolar que la oficina o el maestro indicó en relación con los períodos afectados.

Note que cada ausencia tiene un color distinto. Esto le ayudará a darse cuenta de un vistazo qué tipos de ausencias y/o llegadas tarde han sido registradas para su hijo.

Los días que se ven en gris son días en que no se registra la asistencia escolar ni las llegadas tarde.

#### Preguntas Frecuentes sobre el Centro de Acceso del Hogar **¿Cómo accedo a la información disciplinaria de mi estudiante de secundaria? Esta opción es solo para estudiantes de secundaria.**

**Date Reported:** 

Officer:

**Police Department:** 

**Complaint Number:** 

N/A

**N/A** 

 $N/A$ 

 $N/A$ 

Haga clic en icono Student Support (Apoyo al estudiante) en la pancarta para acceder a la información disciplinaria de su estudiante (solo secundaria). Las infracciones relacionadas con el estudiante se enumerarán por año escolar. Al hacer clic en el enlace Incidente, se abrirá una nueva ventana con información detallada sobre el incidente.

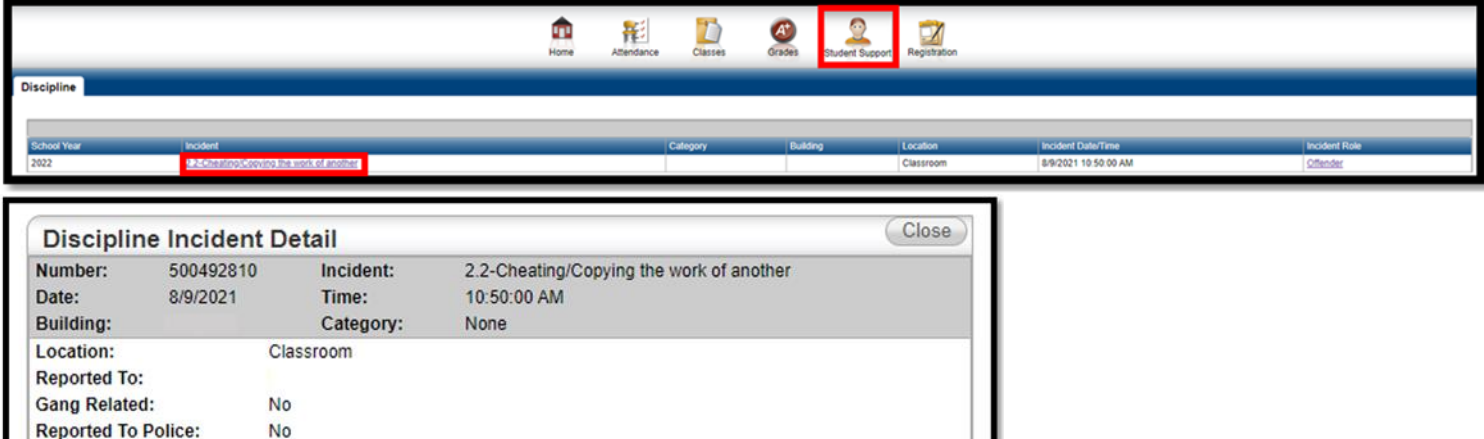

#### <span id="page-11-0"></span>Preguntas Frecuentes sobre el Centro de Acceso del Hogar **¿Puedo actualizar mi información de contacto?**

Haga clic en el encabezado titulado **Registration** para ver su información de contacto. Haga clic en el símbolo grafico titulado **Edit** para modificar su información de contacto.

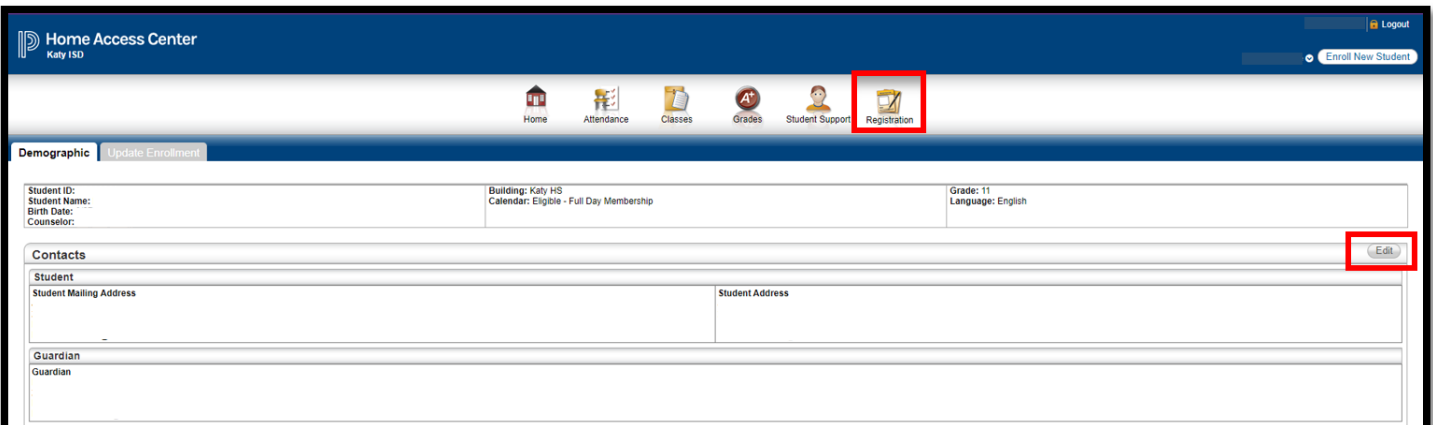

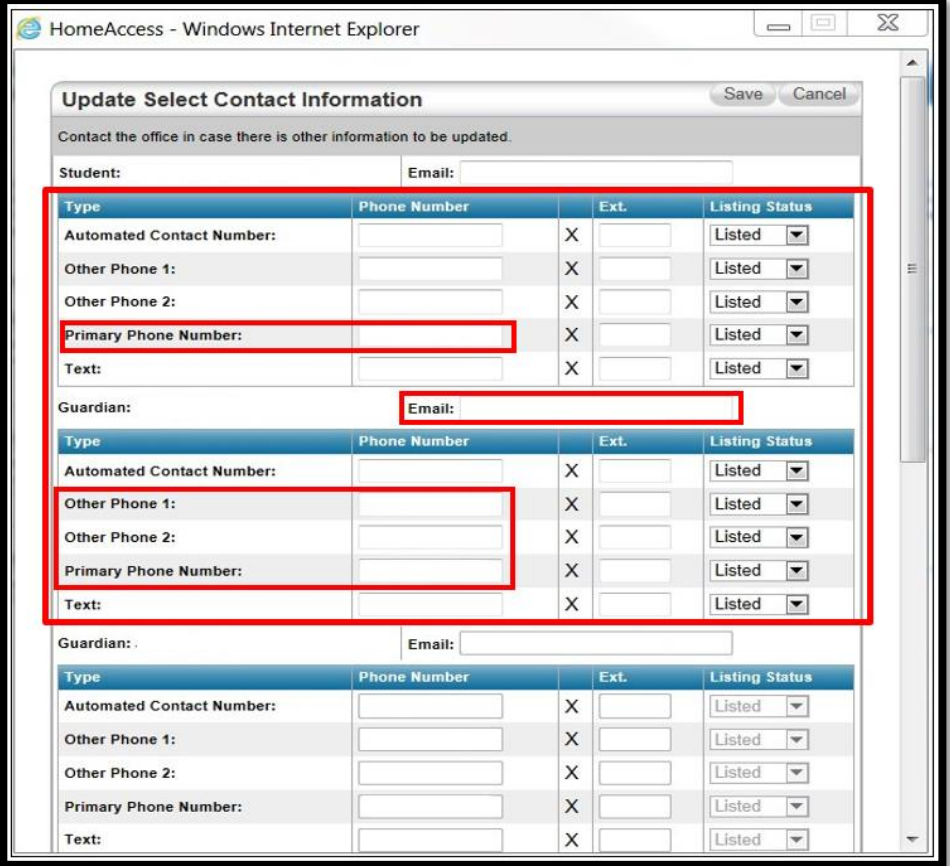

**\***Puede actualizar el Número de Teléfono Primario de su hijo, sus Números de Teléfono y su Correo Electrónico. El Correo Electrónico de su hijo es el correo electrónico del distrito, no lo cambie, por favor. **Tendrá que dirigirse a la escuela de su hijo para hacer las actualizaciones relacionadas con su dirección y los números de emergencia.**

# <span id="page-12-0"></span>**¿Se puede acceder a A+ Pay N' Go desde el Home Access Center (Centro de Acceso del Hogar)?**

Haga clic en el enlace **A+ Pay N' Go** para ver el sitio web **<https://katyisd.revtrak.net/> .** Saldos de comidas de los estudiantes, alimentos comprados, recibir notificaciones por correo electrónico de saldos bajos / cero y configurar la reposición automática.

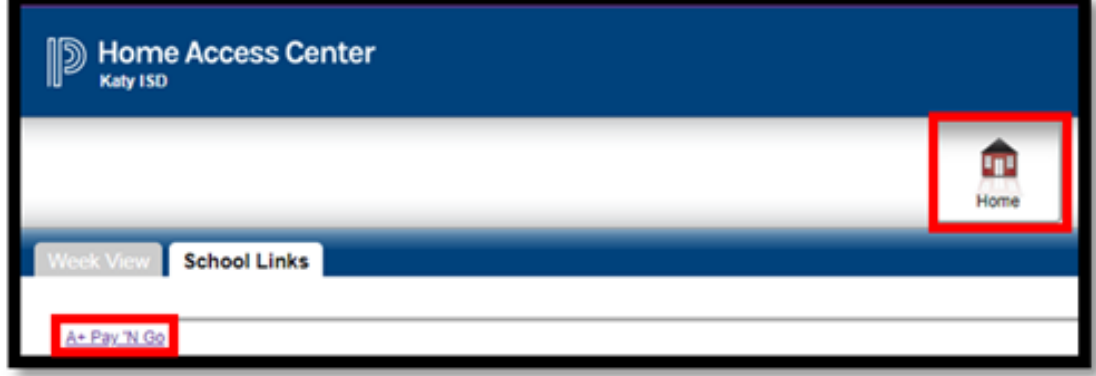

Seleccione Iniciar sesión y use su correo electrónico y contraseña para iniciar sesión. Si nunca ha iniciado sesión en A+ Pay N 'Go, puede seleccionar la opción "Crear nueva cuenta ".

Si ha olvidado su contraseña, seleccione Olvidé mi contraseña en la pantalla de inicio de sesión. Para obtener más información sobre A+ Pay N' Go, puede seleccionar "Asistencia para nuevos usuarios" una vez que haya iniciado sesión.

Notas:

• **A + Pay N' Go** se abre en una nueva ventana. Recuerde que todavía está conectado al **Centro de Acceso al Hogar**. Si desea cerrar sesión en **Home Access Center**, haga clic en esa ventana y luego haga clic en el enlace Cerrar sesión.